# <span id="page-0-0"></span>**Manuale di servizio di Dell™ Vostro™ 320**

[Interventi sul computer](file:///C:/data/systems/vos320/it/sm/work.htm) [Rimozione e sostituzione di componenti](file:///C:/data/systems/vos320/it/sm/parts.htm) **[Specifiche](file:///C:/data/systems/vos320/it/sm/specs.htm) [Diagnostica](file:///C:/data/systems/vos320/it/sm/diags.htm)** [Programma di configurazione del sistema](file:///C:/data/systems/vos320/it/sm/bios.htm)

## **N.B., Attenzione e Avvertenza**

**A.B.:** indica informazioni importanti che contribuiscono a migliorare l'utilizzo del computer.

**ATTENZIONE: un messaggio di ATTENZIONE indica un danno potenziale all'hardware o la perdita di dati se le istruzioni non vengono seguite.** 

**AVVERTENZA: un messaggio di AVVERTENZA indica un rischio di danni alla proprietà, lesioni personali o morte.** 

Se il computer acquistato è un Dell™ Serie n, qualsiasi riferimento fatto in questo documento al sistema operativo Microsoft® Windows® non è applicabile.

**Le informazioni contenute nel presente documento sono soggette a modifica senza preavviso. © 2009 Dell Inc. Tutti i diritti riservati.**

È severamente vietata la riproduzione di questo materiale, con qualsiasi strumento, senza l'autorizzazione scritta di Dell Inc.

Marchi commerciali utilizzati in questo documento: Dell, il logo DELL e Vostro sono marchi ommerciali di Dell Inc.; Intel, Pentlum, Celeron e Core sono marchi commerciali o marchi commerciali o marchi commerciali o marchi

Altri marchi depositati e nomi commerciali possono essere utilizzati in questo documento sia mendicale altre d<br>Dell Inc. nega qualsiasi partecipazione di proprietà relativa a marchi e nomi commerciali diversi da quelli di

Novembre 2009 Rev. A00

### <span id="page-1-0"></span>**Programma di configurazione del sistema Manuale di servizio di Dell™ Vostro™ 320**

- **[Panoramica](#page-1-1)**
- **O** Accesso alla configurazione del sistem
- [Opzioni del programma di configurazione del sistema](#page-1-3)

# <span id="page-1-1"></span>**Panoramica**

System Setup (Configurazione del sistema) è un'utilità del BIOS accessibile durante il POST. Tale utilità consente di modificare i parametri che influiscono sul BIOS e sulla configurazione del sistema. È possibile utilizzare System Setup (Configurazione del sistema) per:

- i Modificare le informazioni di configurazione del sistema dopo aver aggiunto, modificato o rimosso eventuali componenti hardware dal computer<br>i ∣mpostare o modificare un'opzione selezionabile dall'utente, ad esempio la p
- l Leggere la quantità corrente di memoria o impostare il tipo di disco rigido installato
- 

**ATTENZIONE: la modifica di queste impostazioni è riservata solo agli utenti esperti. Alcune modifiche possono compromettere il funzionamento del computer**.

**N.B.:** prima di utilizzare System Setup (Configurazione del sistema), si consiglia di annotarne le impostazioni correnti per riferimento futuro.

### <span id="page-1-2"></span>**Accesso al programma di configurazione del sistema**

- 1. Accendere (o riavviare) il computer.
- 2. Quando viene visualizzato il logo blu di DELL™, attendere fino alla visualizzazione del prompt F2 e premere subito <F2>.

**N.B.:** il prompt F2 indica che la tastiera è stata inizializzata. Tale prompt viene visualizzato molto rapidamente, quindi è necessario attenderne la visualizzazione e poi premere <F2>. Se si preme <F2> prima che sia richiesto, la pressione del tasto andrà persa. Se si attende troppo a lungo e viene<br>visualizzato il logo del sistema operativo, attendere ancora fino a vi

### **Menu di avvio**

Il menu di avvio consente di impostare una sequenza di avvio temporanea senza dover accedere a System Setup (Configurazione del sistema). E anche<br>possibile utilizzare questa procedura per eseguire la diagnostica sul comput

Per accedere a System Setup (Configurazione del sistema) dal menu di avvio:

- 1. Accendere o riavviare il computer.
- 
- 2. Quando viene visualizzato il logo Dell™, premere immediatamente <F12>.<br>3. Evidenziare l'opzione per l'accesso a System Setup (Configurazione del sistema) e premere <Invio>

**N.B.:** l'apporto di modifiche nel menu di avvio non cambia l'ordine di avvio memorizzato nel programma System Setup (Configurazione del sistema).

## <span id="page-1-3"></span>**Opzioni del programma di configurazione del sistema**

#### **Informazioni sul sistema**

**N.B.:** utilizzare la tastiera per passare da una schermata all'altra di System Setup (Configurazione del sistema).

Nella pagina delle informazioni sul sistema sono riportate le informazioni sulla configurazione di base. Non è possibile modificare i campi al suo interno. Sono disponibili le seguenti informazioni:

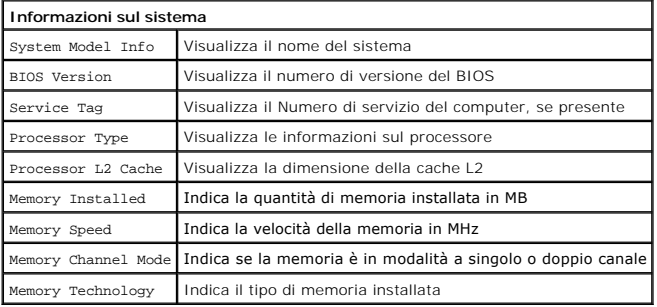

#### **Opzioni principali**

La pagina Main (Principale) consente di aggiornare la configurazione del sistema di base.

**Opzioni principali**

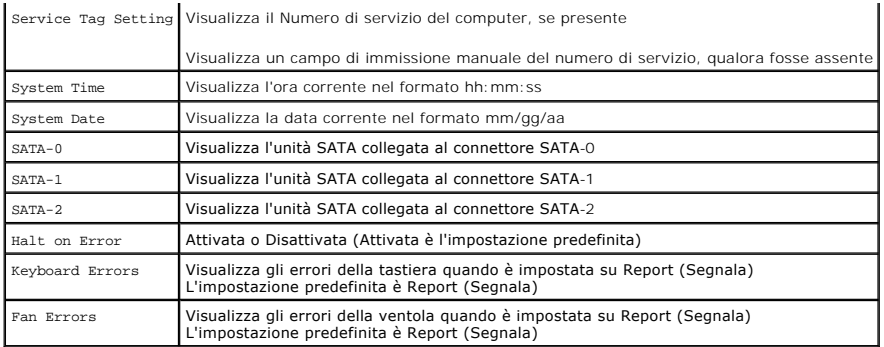

## **Impostazioni avanzate**

**AVVISO: l'impostazione errata dei valori contenuti in una delle impostazioni avanzate potrebbe compromettere il corretto funzionamento del computer.** 

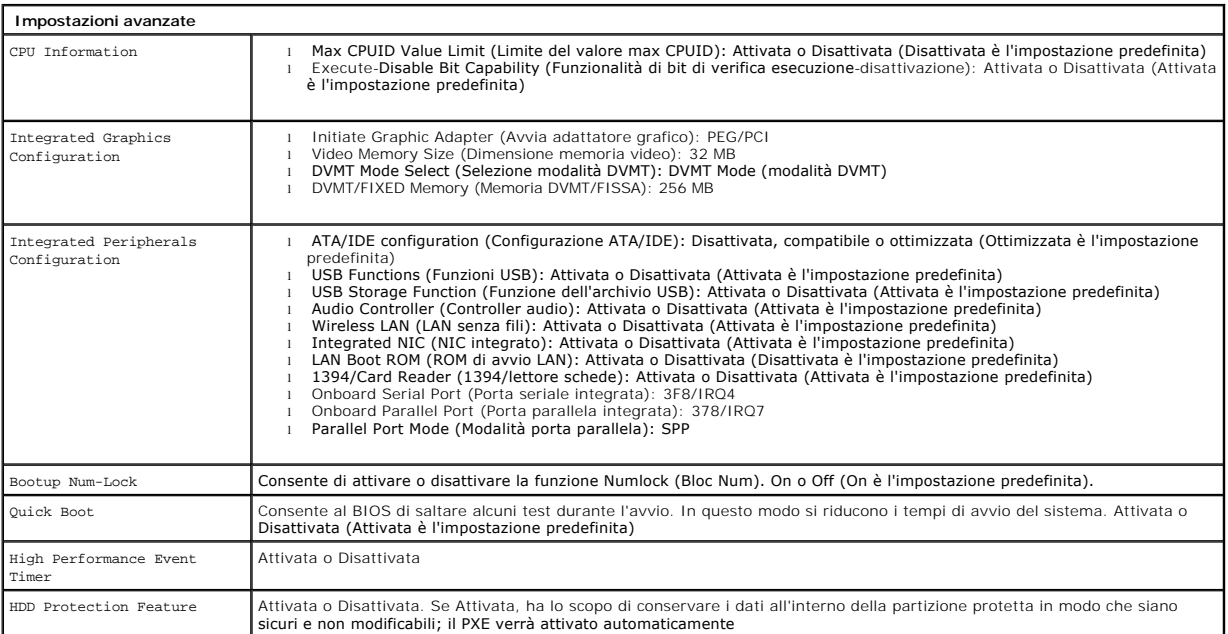

## **Gestione del risparmio di energia**

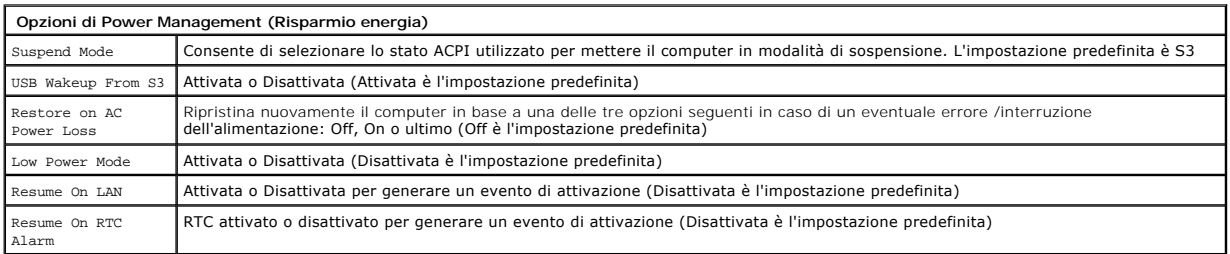

## **Opzioni di protezione**

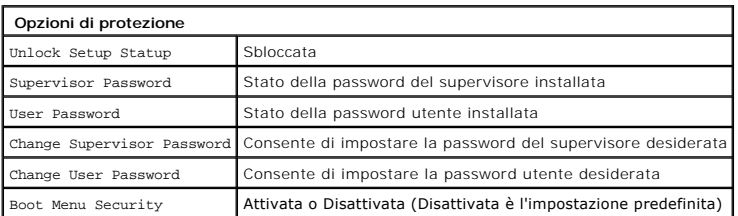

Per facilitare la protezione del computer, in System Setup (Configurazione del sistema) sono disponibili due funzionalità per le password:

- 
- l Supervisor Password (Password supervisore) l User Password (Password utente)

#### **Supervisor Password (Password supervisore)**

La password del supervisore è la password di livello più elevato del computer. Se la password del supervisore è stata impostata, è necessario immetterla per accedere al programma di configurazione del computer. Tale password può essere utilizzata anche per l'avvio del computer nel caso in cui sia stata impostata una password utente.

Una volta impostata, al momento dell'accesso al programma di configurazione del sistema verrà richiesto di immettere una password. Le password possono avere una lunghezza massima di otto caratteri.

N.B.: nel caso in cui sia stata immessa una password errata, è possibile visualizzare comunque le impostazioni in System Setup (Configurazione del<br>sistema). Non sarà possibile modificare eventuali impostazioni fino a quand

 $\mathscr{U}$  N.B.: la password del supervisore è una password a livello di sistema. Fare attenzione a non confondere questa password con eventuali altre password degli account del sistema operativo. Se nel sistema operativo viene attivata la password di un account, per poter accedere al sistema operativo gli utenti e gli amministratori dovranno immettere la password di tale account.

Se la password del supervisore è stata persa o dimenticata, può essere rimossa solo utilizzando il ponticello CMOS sulla scheda di sistema. Ulteriori<br>informazioni sull'utilizzo del ponticello CMOS sono disponibili nella pa anche la cancellazione della password utente.

#### **Attivazione della password del supervisore**

- 
- 1. Accedere a System Setup (Configurazione del sistema). 2. Selezionare **Change Supervisor Password** (Modifica password supervisore) e premere <Invio>.
- 3. Al prompt, immettere una password e premere <Invio>. 4. Immettere nuovamente la password per confermarla e premere <Invio>.

#### **User Password (Password utente)**

La User Password (Password utente) è destinata a quegli utenti che hanno bisogno di avviare un sistema operativo sul loro computer. Non consente l'accesso a System Setup (Configurazione del sistema). Se è stata impostata la password utente, sarà necessario immetterla per poter eseguire l'avvio di un sistema operativo.

Una volta impostata, al momento dell'avvio del sistema operativo verrà richiesto di specificare una password come illustrato sopra. Le password possono avere una lunghezza massima di otto caratteri. Una volta immessa la password corretta, l'avvio del sistema proseguirà.

**N.B.: la password utente è una password a livello di sistema. Fare attenzione a non confondere questa password con eventuali altre password degli<br>account del sistema operativo. Se nel sistema operativo viene attivata la p** 

#### **Attivazione della password utente**

**N.B.:** la password utente non è visibile o accessibile nel menu di System Setup (Configurazione del sistema) fino a quando non viene impostata una password del supervisore.

- 
- 1. Se ancora non è stata impostata una password del supervisore, impostarne una. Se nel sistema non è stata impostata alcuna password del<br> supervisore, la password utente sarà visualizzata in grigio, pertanto non disp
- 
- 3. Immettere una password nel prompt e premere <Invio>4. Verrà richiesto di confermare la password immessa. Imm
- 4. Verrà richiesto di confermare la password immessa. Immettere la password nel prompt e premere <Invio>.

#### **Avvio**

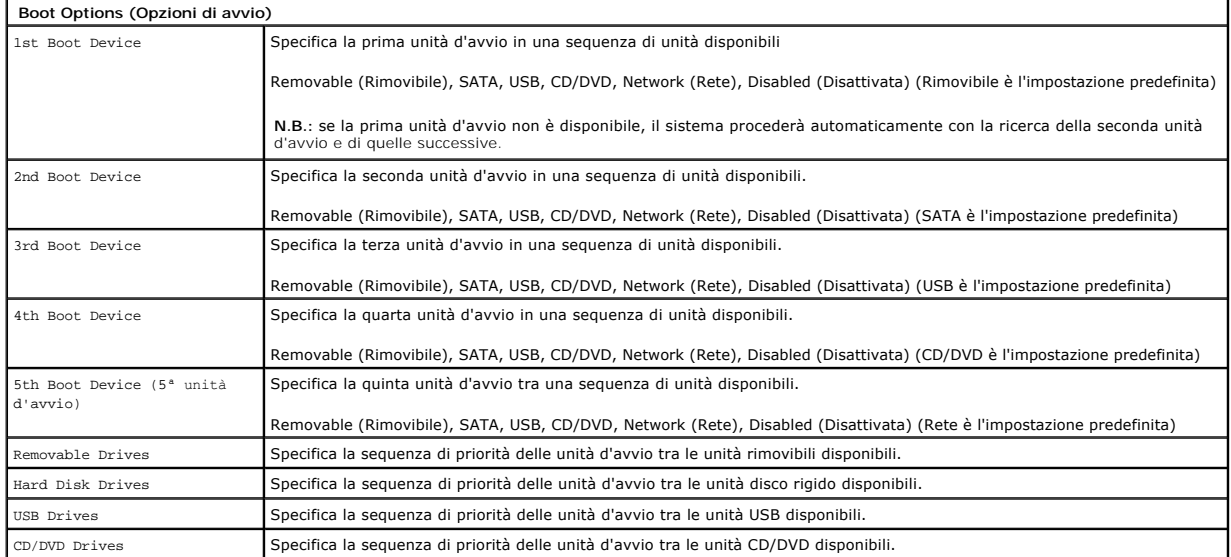

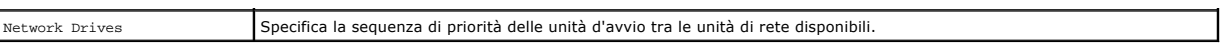

### <span id="page-5-0"></span>**Diagnostica Manuale di servizio di Dell™ Vostro™ 320**

- **[Indicatore del pulsante di accensione](#page-5-1)**
- **O** [Codici bip](#page-5-2)
- [Messaggi di sistema](#page-5-3)
- **O** [Dell Diagnostics](#page-6-0)
- [Avvio di Dell Diagnostics](#page-6-1)
- [Utilizzo di Dell Diagnostics](#page-6-2)
- 

### <span id="page-5-1"></span>**Indicatore del pulsante di accensione**

L'indicatore di alimentazione è intermittente o rimane acceso con luce fissa per indicare cinque diversi stati:

- 
- 
- ı Nessun indicatore: il computer è spento, in modalità di sospensione o non riceve corrente<br>ı Ambra fisso: la scheda di sistema non può avviare l'inizializzazione. Potrebbe esistere un problema alla scheda di sistema
- 
- per ripristinare il normale funzionamento del sistema. l **Bianco fisso:** il computer è completamente funzionante ed è in stato S0 (ON)

## <span id="page-5-2"></span>**Codici bip**

Se il computer non è in grado di visualizzare errori o problemi sul monitor, è possibile che all'avvio emetta una serie di segnali acustici, o bip. I seguenti codici<br>bip ripetitivi sono utili per la risoluzione dei problem

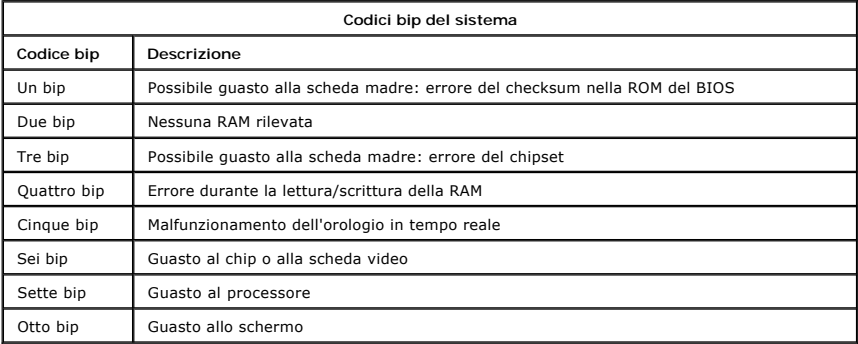

## <span id="page-5-3"></span>**Messaggi di sistema**

Se si verifica un problema con il computer, è possibile che venga visualizzato un messaggio di sistema che consente di identificarne la causa e le azioni necessarie per la risoluzione.

**N.B.:** se il messaggio ricevuto non è tra quelli indicati nella tabella seguente, consultare la documentazione relativa al sistema operativo o al programma in esecuzione al momento della visualizzazione del messaggio.

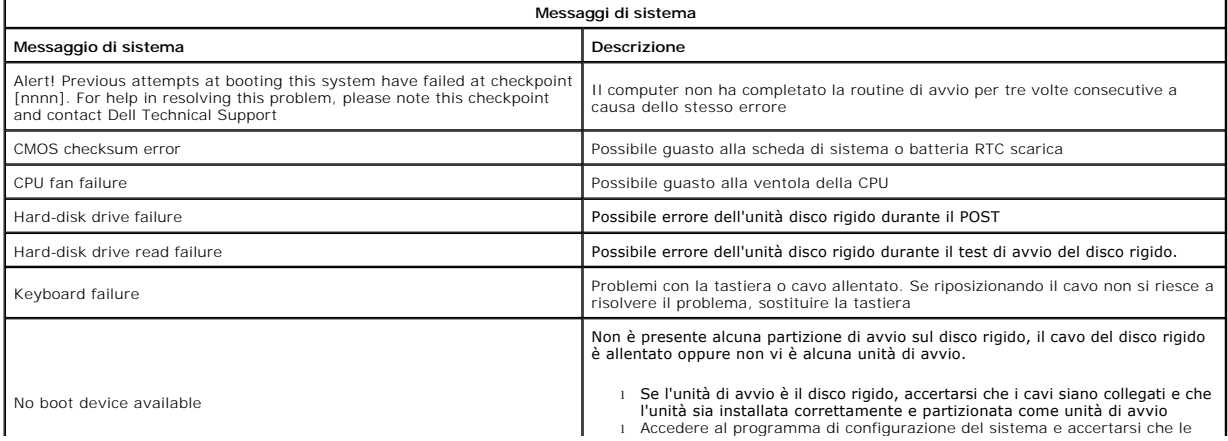

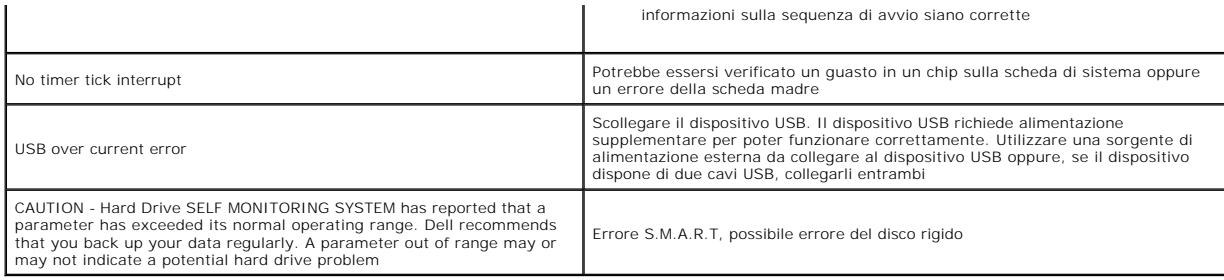

# <span id="page-6-0"></span>**Dell Diagnostics**

L'utilità Dell™ Diagnostics è un programma di diagnostica hardware situato nella partizione riservata alle utilità sul disco rigido. L'utilità di diagnostica è disponibile anche in Dell ResourceCD.

- I Express Test (Test veloce): esegue un test veloce dei dispositivi. L'esecuzione di questa verifica richiede in genere da 10 a 20 minuti e non richiede<br>interazione da parte dell'utente. Eseguire Express Test (Verifica vel possibile.
- l **Extended Test** (Test esteso): esegue un controllo approfondito dei dispositivi. L'esecuzione di questo test richiede in genere almeno un'ora e l'utente dovrà rispondere periodicamente a delle domande.
- ı Custom Test (Test personalizzato): esegue il test di un dispositivo specifico. E possibile personalizzare le verifiche che si desidera eseguire.<br>ı Symptom Tree (Struttura dei sintomi): elenca i sintomi più comuni riscon
- 

# <span id="page-6-1"></span>**Avvio di Dell Diagnostics**

- Accendere (o riavviare) il computer.
- 
- 2. Quando viene visualizzato il logo Dell, premere immediatamente <F12>.<br>Se si attende troppo a lungo e viene visualizzato il logo del sistema operativo, attendere la visualizzazione del desktop di Microsoft® Windows®, qui arrestare il sistema e riprovare.
- 3. Quando viene visualizzato l'elenco delle unità di avvio, selezionare **Boot to Utility Partition** (Avvio dalla partizione dell'utilità di diagnostica) e premere
- <Invio>. 4. Quando viene visualizzato il menu principale di Dell Diagnostics, selezionare il tipo di test da eseguire.

# <span id="page-6-2"></span>**Utilizzo di Dell Diagnostics**

**N.B.:** il Numero di servizio del computer viene visualizzato nella parte superiore della schermata di ciascun test. Se si contatta Dell, il rappresentante del<br>supporto tecnico Dell richiederà all'utente il Numero di servi

- 1. Al termine del caricamento del programma Dell Diagnostics, nella schermata del menu principale fare clic sul pulsante relativo all'opzione desiderata. 2. Se durante il test il programma di diagnostica rileva un problema, verrà visualizzato un messaggio contenente il codice di errore e la descrizione del<br>Problema. Annotare il codice di errore e la descrizione del proble
- errore, contattare Dell. 3. Se si esegue un test dalle opzioni **Custom Test** (Test personalizzato) o **Symptom Tree** (Struttura dei sintomi), fare clic sulla scheda pertinente descritta nella tabella seguente per ottenere maggiori informazioni.

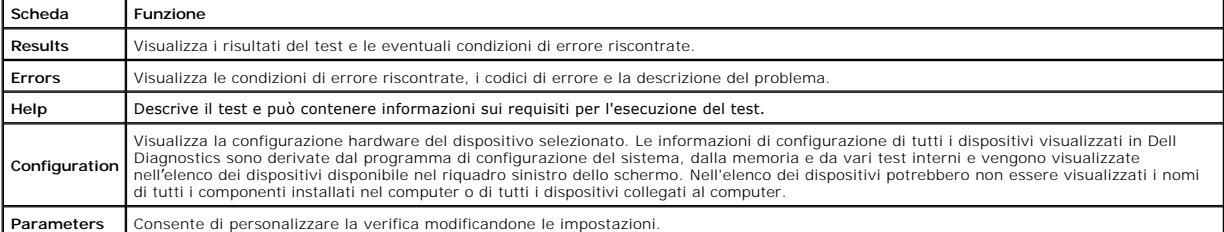

4. Chiudere la schermata del test per tornare alla schermata del menu principale. Per uscire da Dell Diagnostics e riavviare il computer, chiudere la schermata del menu principale.

**N.B.:** per ulteriori informazioni fare riferimento alla scheda tecnica di Dell Diagnostics (GUI).

### <span id="page-7-0"></span>**Rimozione e sostituzione di componenti Manuale di servizio di Dell™ Vostro™ 320**

- [Pannello del frontalino anteriore](file:///C:/data/systems/vos320/it/sm/TD01_FrontBezelPanel.htm)
- **O** [Frontalino dello schermo](file:///C:/data/systems/vos320/it/sm/TD05_LCDbezel.htm)
- **[Piedistallo](file:///C:/data/systems/vos320/it/sm/TD03_HingedStand.htm)**
- O [Coperchio posteriore](file:///C:/data/systems/vos320/it/sm/TD07_RearCover.htm)
- [Disco rigido](file:///C:/data/systems/vos320/it/sm/TD09_HardDrive.htm)
- **[Schermo metallico posteriore](file:///C:/data/systems/vos320/it/sm/TD11_SmallShielding.htm)**
- [Dissipatore di calore](file:///C:/data/systems/vos320/it/sm/TD17_heatsink.htm)
- [Scheda di rete locale senza fili \(WLAN\)](file:///C:/data/systems/vos320/it/sm/TD14a_WLAN.htm)
- **[Processore](file:///C:/data/systems/vos320/it/sm/TD18_processor.htm)**
- [Scheda di sistema](file:///C:/data/systems/vos320/it/sm/TD20a_systemboard.htm)
- [Alimentatore](file:///C:/data/systems/vos320/it/sm/TD20_powerSupply.htm)
- [Altoparlanti](file:///C:/data/systems/vos320/it/sm/TD14_Speakers.htm)
- $\bullet$  [Modulo dummy](file:///C:/data/systems/vos320/it/sm/TD05_DummyModule.htm)
- [Coperchio I/O](file:///C:/data/systems/vos320/it/sm/TD02_IOcover.htm)
- [Unità ottica](file:///C:/data/systems/vos320/it/sm/TD04_OpticalDrive.htm)
- [Gruppo di I/O posteriore](file:///C:/data/systems/vos320/it/sm/TD08_RearIOassm.htm)
- [Scheda dell'invertitore](file:///C:/data/systems/vos320/it/sm/TD10_InverterBoard.htm)
- [Schermo della scheda di sistema](file:///C:/data/systems/vos320/it/sm/TD12_SysBrdShielding.htm)
- [Ventole del dissipatore di calore](file:///C:/data/systems/vos320/it/sm/TD19_heatsnkFans.htm)
- [Modulo di memoria](file:///C:/data/systems/vos320/it/sm/TD16_memory.htm)
- **O** [Schermo](file:///C:/data/systems/vos320/it/sm/TD21_LCDpanel.htm)
- [Ventola della scheda di sistema](file:///C:/data/systems/vos320/it/sm/TD13_SysBrdFan.htm)
- **[Batteria a bottone](file:///C:/data/systems/vos320/it/sm/TD15_coincell.htm)**
- O [Videocamera](file:///C:/data/systems/vos320/it/sm/TD23_camera.htm)

## <span id="page-8-0"></span>**Specifiche**

**Manuale di servizio di Dell™ Vostro™ 320** 

- **[Processore](#page-8-1)**
- **O** [Memoria](#page-8-3)
- $\bullet$  [Audio](#page-8-4)
- [Unità](#page-8-5)
- [Comandi e indicatori](#page-8-6)
- **O** [Dati fisici](#page-9-4)

**O** [Informazioni di sistema](#page-8-2) [Video](#page-9-0) **O** [Connettori](#page-9-1) [Alimentazione](#page-9-2) [Caratteristiche ambientali](#page-9-3)

**N.B.:** le offerte possono variare in base al Paese. Per ulteriori informazioni sulla

configurazione del computer, fare clic sul **pulsante di avvio VV** (o su **Start** in Windows®<br>XP)**→ Guida in linea e supporto tecnico**, quindi selezionare l'opzione per la<br>visualizzazione delle informazioni sul computer.

<span id="page-8-2"></span>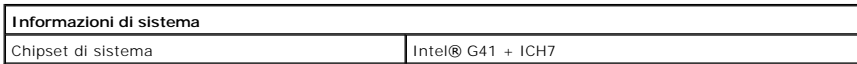

<span id="page-8-1"></span>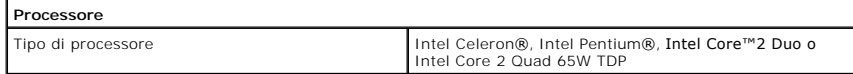

<span id="page-8-3"></span>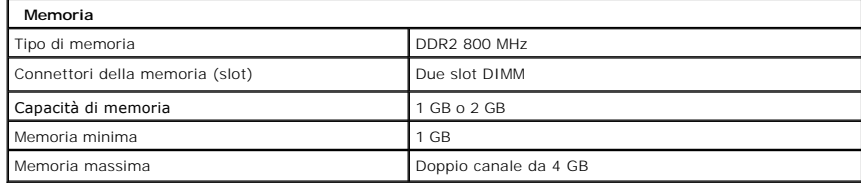

<span id="page-8-4"></span>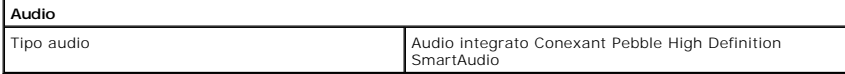

<span id="page-8-6"></span>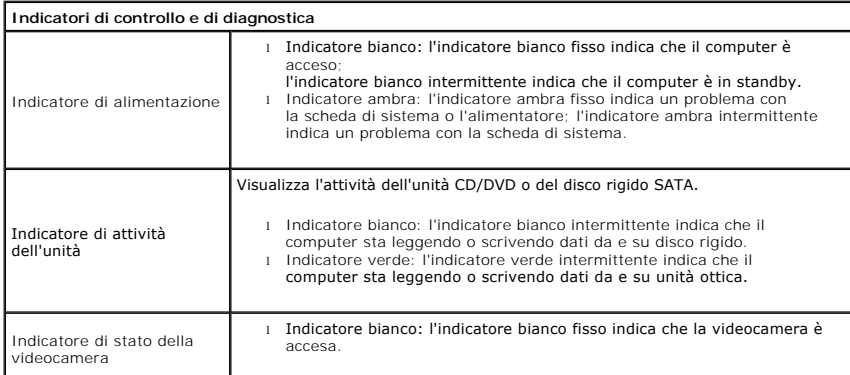

<span id="page-8-5"></span>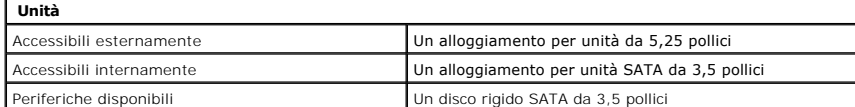

<span id="page-9-1"></span>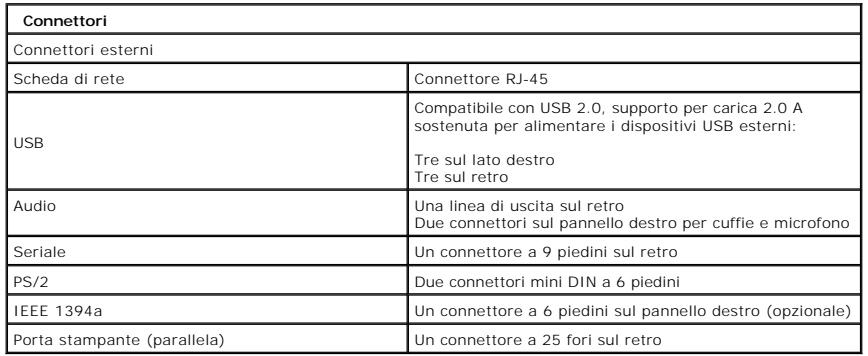

<span id="page-9-2"></span>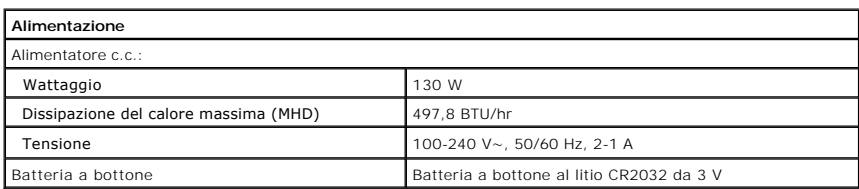

<span id="page-9-4"></span>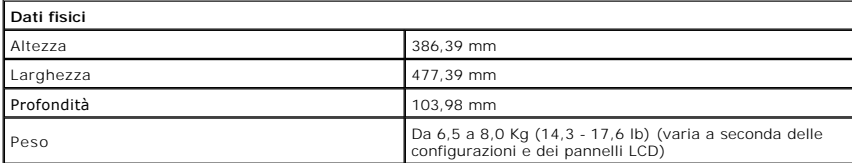

<span id="page-9-0"></span>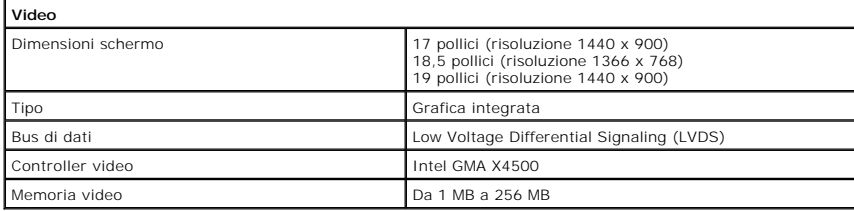

<span id="page-9-3"></span>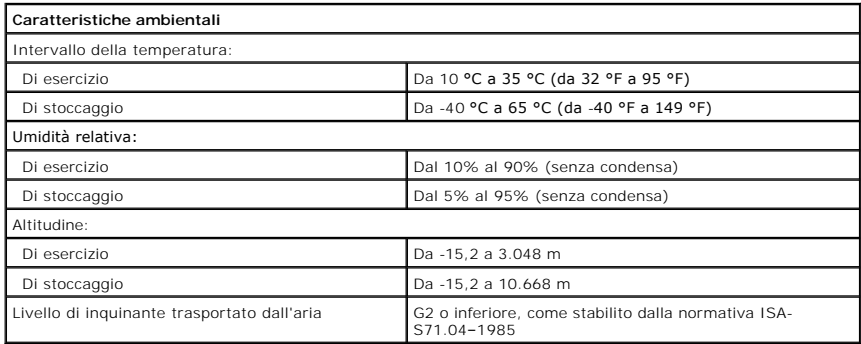

 $\overline{\phantom{a}}$ 

<span id="page-10-0"></span>**Pannello anteriore Manuale di servizio di Dell™ Vostro™ 320**

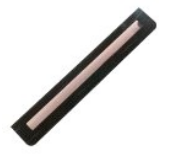

 $\triangle$ AVVERTENZA: prima di effettuare interventi sui componenti interni, leggere le informazioni sulla sicurezza fornite con il computer. Per ulteriori<br>informazioni sulle procedure di sicurezza consigliate, consultare l'home pag

# **Rimozione del pannello anteriore**

**N.B.:** per visualizzare le illustrazioni riportate di seguito potrebbe essere necessario installare Adobe® Flash® Player dal sito **Adobe.com**.

1. Seguire le procedure descritte in <u>Prima di effettuare interventi sui componenti interni del computer</u>.<br>2. Sbloccare il pannello anteriore spingendo verso l'interno le linguette di sbloccaggio dal retro del computer

3. Tirare il pannello anteriore estraendolo dalla parte anteriore del computer.

## **Sostituzione del pannello anteriore**

Per sostituire il pannello anteriore, eseguire i passaggi sopra riportati nell'ordine inverso.

<span id="page-11-0"></span>**Coperchio I/O Manuale di servizio di Dell™ Vostro™ 320**

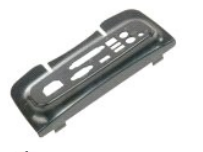

AVVERTENZA: prima di effettuare interventi sui componenti interni, leggere le informazioni sulla sicurezza fornite con il computer. Per ulteriori<br>informazioni sulle procedure di sicurezza consigliate, consultare l'home pag

## **Rimozione del coperchio I/O**

**N.B.:** per visualizzare le illustrazioni riportate di seguito potrebbe essere necessario installare Adobe® Flash® Player dal sito **Adobe.com**.

- 1. Seguire le procedure descritte in <u>Prima di effettuare interventi sui componenti interni del computer</u>.<br>2. Per accedere al coperchio I/O, sollevare il piedistallo.
- 
- 3. Rimuovere il coperchio I/O dal computer.

## **Sostituzione del coperchio I/O**

Per sostituire il coperchio I/O, eseguire la procedura riportata in precedenza nell'ordine inverso.

## <span id="page-12-0"></span>**Piedistallo Manuale di servizio di Dell™ Vostro™ 320**

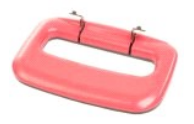

 $\triangle$ AVVERTENZA: prima di effettuare interventi sui componenti interni, leggere le informazioni sulla sicurezza fornite con il computer. Per ulteriori<br>informazioni sulle procedure di sicurezza consigliate, consultare l'home pag

## **Rimozione del piedistallo**

**N.B.:** per visualizzare le illustrazioni riportate di seguito potrebbe essere necessario installare Adobe® Flash® Player dal sito **Adobe.com**.

- 
- 1. Seguire le procedure descritte in <u>Prima di effettuare interventi sui componenti interni del computer</u>.<br>2. Rimuovere il <u>coperchio I/O</u>.<br>3. Inclinare al massimo il piedistallo verso l'alto per rendere visibili le
- 4. Rimuovere le viti che fissano il piedistallo al computer.
- 5. Inclinare nuovamente verso il basso il piedistallo.
- 6. Rimuovere il piedistallo dal computer.

# **Sostituzione del piedistallo**

Per sostituire il piedistallo, eseguire la procedura riportata in precedenza nell'ordine inverso.

# <span id="page-13-0"></span>**Unità ottica**

**Manuale di servizio di Dell™ Vostro™ 320**

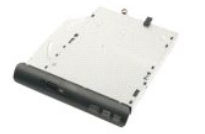

AVVERTENZA: prima di effettuare interventi sui componenti interni, leggere le informazioni sulla sicurezza fornite con il computer. Per ulteriori<br>informazioni sulle procedure di sicurezza consigliate, consultare l'home pag

## **Rimozione dell'unità ottica**

**N.B.:** per visualizzare le illustrazioni riportate di seguito potrebbe essere necessario installare Adobe® Flash® Player dal sito **Adobe.com**.

- 1. Seguire le procedure descritte in [Prima di effettuare interventi sui componenti interni del computer.](file:///C:/data/systems/vos320/it/sm/work.htm#before)
- 2. Rimuovere il [coperchio I/O.](file:///C:/data/systems/vos320/it/sm/TD02_IOcover.htm)<br>3. Rimuovere la vite che fissa l'unità ottica al telaio del computer.
- 4. Spingere l'unità ottica dall'interno del telaio del computer per sbloccarla dall'apposito alloggiamento.
- 5. Far scorrere l'unità ottica fuori dal relativo alloggiamento.

# **Sostituzione dell'unità ottica**

Per sostituire l'unità ottica, eseguire i passaggi sopra riportati nell'ordine inverso.

### <span id="page-14-0"></span>**Pannello interno Manuale di servizio di Dell™ Vostro™ 320**

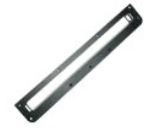

AVVERTENZA: prima di effettuare interventi sui componenti interni, leggere le informazioni sulla sicurezza fornite con il computer. Per ulteriori<br>informazioni sulle procedure di sicurezza consigliate, consultare l'home pag

## **Sostituzione del pannello interno**

 **N.B.:** per visualizzare le illustrazioni riportate di seguito potrebbe essere necessario installare Adobe® Flash® Player dal sito **Adobe.com**.

1. Seguire le procedure descritte in <u>Prima di effettuare interventi sui componenti interni del computer</u>.<br>2. Rimuovere il <u>pannello anteriore</u>.<br>3. Rimuovere le viti che fissano il pannello interno al computer.

- 
- 

4. Sollevare il pannello interno tenendolo in verticale ed estrarlo dal computer.

## **Sostituzione del pannello interno**

Per sostituire il pannello interno, eseguire i passaggi sopra riportati nell'ordine inverso.

### <span id="page-15-0"></span>**Frontalino dello schermo Manuale di servizio di Dell™ Vostro™ 320**

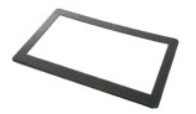

 $\triangle$ AVVERTENZA: prima di effettuare interventi sui componenti interni, leggere le informazioni sulla sicurezza fornite con il computer. Per ulteriori<br>informazioni sulle procedure di sicurezza consigliate, consultare l'home pag

## **Rimozione del frontalino dello schermo**

 **N.B.:** per visualizzare le illustrazioni riportate di seguito potrebbe essere necessario installare Adobe® Flash® Player dal sito **Adobe.com**.

- 1. Seguire le procedure descritte in <u>Prima di effettuare interventi sui componenti interni del computer</u>.<br>2. Rimuovere il <u>pannello anteriore</u>.
- 
- 3. Rimuovere il <u>pannello interno</u>.<br>4. Con la punta delle dita fare leva dal basso verso l'alto sul bordo interno del frontalino dello schermo per rimuoverlo dal pannello LCD.

**N.B.:** per sostituire il frontalino dello schermo, partire dall'alto verso il basso.

5. Rimuovere il frontalino dello schermo dal computer.

## **Sostituzione del frontalino dello schermo**

Per sostituire il frontalino dello schermo, eseguire i passaggi sopra riportati nell'ordine inverso.

### <span id="page-16-0"></span>**Coperchio posteriore Manuale di servizio di Dell™ Vostro™ 320**

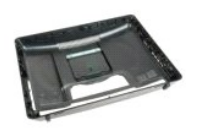

⚠ AVVERTENZA: prima di effettuare interventi sui componenti interni, leggere le informazioni sulla sicurezza fornite con il computer. Per ulteriori<br>informazioni sulle procedure di sicurezza consigliate, consultare l'home pag

## **Rimozione del coperchio posteriore**

**N.B.:** per visualizzare le illustrazioni riportate di seguito potrebbe essere necessario installare Adobe® Flash® Player dal sito **Adobe.com**.

- 1. Seguire le procedure descritte in <u>Prima di effettuare interventi sui componenti interni del computer</u>.<br>2. Rimuovere il <u>pannello del frontalino anteriore</u>.
- 
- 3. Rimuovere il [pannello interno](file:///C:/data/systems/vos320/it/sm/TD05_DummyModule.htm).<br>4. Rimuovere il [coperchio I/O.](file:///C:/data/systems/vos320/it/sm/TD02_IOcover.htm)
- 
- 
- 5. Rimuovere il <u>piedistallo</u>.<br>6. Rimuovere l'<u>[unità ottica](file:///C:/data/systems/vos320/it/sm/TD04_OpticalDrive.htm)</u>.<br>7. Rimuovere le viti che fissano il coperchio posteriore al computer.
- 8. Appoggiare il coperchio posteriore su una superficie pulita, rimuovere il telaio, capovolgerlo e riporlo in un luogo sicuro.

**N.B.** durante la sostituzione del telaio, posizionare la parte con i connettori USB e firewire prima di inserire gli altri componenti del computer.

## **Sostituzione del coperchio posteriore**

Per sostituire il coperchio posteriore, eseguire i passaggi sopra riportati nell'ordine inverso.

<span id="page-17-0"></span>**Gruppo di I/O posteriore Manuale di servizio di Dell™ Vostro™ 320**

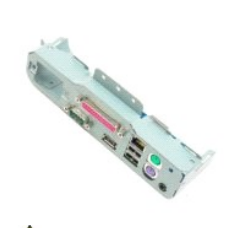

AVVERTENZA: prima di effettuare interventi sui componenti interni, leggere le informazioni sulla sicurezza fornite con il computer. Per ulteriori<br>informazioni sulle procedure di sicurezza consigliate, consultare l'home pag

# **Rimozione del gruppo di I/O posteriore**

**N.B.:** per visualizzare le illustrazioni riportate di seguito potrebbe essere necessario installare Adobe® Flash® Player dal sito **Adobe.com**.

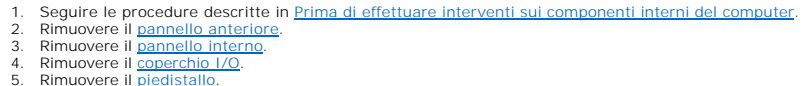

- 5. Rimuovere il <u>piedistallo</u>.<br>6. Rimuovere l'<u>[unità ottica](file:///C:/data/systems/vos320/it/sm/TD04_OpticalDrive.htm)</u>.
- 7. PRimuovere il [coperchio posteriore](file:///C:/data/systems/vos320/it/sm/TD07_RearCover.htm).<br>8. PRimuovere le viti che fissano il gruppo di I/O posteriore al computer.
- 9. Ruotare con cautela il gruppo rimuovendolo dal computer.
- 10. Scollegare il cavo USB, il cavo di I/O e il cavo della ventola della scheda di sistema dal pannello di I/O.
- 11. Sollevare il gruppo di I/O posteriore rimuovendolo dal computer.

## **Sostituzione del gruppo di I/O posteriore**

Per sostituire il gruppo di I/O posteriore, eseguire i passaggi sopra riportati nell'ordine inverso.

## <span id="page-18-0"></span>**Disco rigido Manuale di servizio di Dell™ Vostro™ 320**

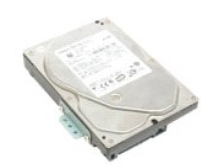

 $\triangle$ AVVERTENZA: prima di effettuare interventi sui componenti interni, leggere le informazioni sulla sicurezza fornite con il computer. Per ulteriori<br>informazioni sulle procedure di sicurezza consigliate, consultare l'home pag

# **Rimozione del disco rigido**

**N.B.:** per visualizzare le illustrazioni riportate di seguito, potrebbe essere necessario installare Adobe Flash Player dal sito **Adobe.com**.

1. Seguire le procedure descritte in <u>Prima di effettuare interventi sui componenti interni del computer</u>.<br>2. Rimuovere il <u>pannello anteriore</u>.

- 
- 3. Rimuovere il <u>pannello interno</u>.<br>4. Rimuovere il [coperchio I/O.](file:///C:/data/systems/vos320/it/sm/TD02_IOcover.htm)
- 
- 5. Rimuovere il <u>piedistallo</u>.<br>6. Rimuovere l'<u>[unità ottica](file:///C:/data/systems/vos320/it/sm/TD04_OpticalDrive.htm)</u>.
- 7. Rimuovere il <u>coperchio posteriore</u>.<br>8. Rimuovere il nastro adesivo dal disco rigido.
- 9. Rimuovere le viti che fissano il disco rigido al computer.
- 10. Sollevare e tirare il disco rigido per scollegarlo dal relativo connettore, quindi rimuovere il disco rigido dal computer.

# **Sostituzione del disco rigido**

Per sostituire il disco rigido, eseguire i passaggi sopra riportati nell'ordine inverso.

**N.B.: durante la sostituzione del disco rigido, per fissare il disco rigido sostitutivo utilizzare il nastro adesivo fornito con quest'ultimo anziché il<br>nastro adesivo del vecchio disco rigido.** 

### <span id="page-19-0"></span>**Scheda dell'invertitore Manuale di servizio di Dell™ Vostro™ 320**

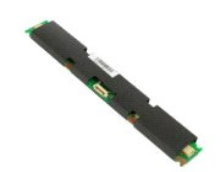

 $\Lambda$ AVVERTENZA: prima di effettuare interventi sui componenti interni, leggere le informazioni sulla sicurezza fornite con il computer. Per ulteriori<br>informazioni sulle procedure di sicurezza consigliate, consultare l'home pag

## **Rimozione della scheda dell'invertitore**

**N.B.:** per visualizzare le illustrazioni riportate di seguito potrebbe essere necessario installare Adobe® Flash® Player dal sito **Adobe.com**.

- 1. Seguire le procedure descritte in <u>Prima di effettuare interventi sui componenti interni del computer</u>.<br>2. Rimuovere il <u>pannello anteriore</u>.
- 
- 3. Rimuovere il <u>pannello interno</u>.<br>4. Rimuovere il <u>coperchio I/O</u>.<br>5. Rimuovere il <u>piedistallo</u>.
- 
- 6. Rimuovere l'<u>[unità ottica](file:///C:/data/systems/vos320/it/sm/TD04_OpticalDrive.htm)</u>.<br>7. Rimuovere il coperchio p
- 7. Rimuovere il [coperchio posteriore](file:///C:/data/systems/vos320/it/sm/TD07_RearCover.htm).<br>8. Rimuovere il nastro dallo schermo Rimuovere il nastro dallo schermo protettivo della scheda dell'invertitore.
- 9. Rimuovere le viti che fissano lo schermo protettivo della scheda dell'invertitore allo schermo protettivo della scheda di sistema.
- 10. Rimuovere lo schermo protettivo della scheda dell'invertitore dal computer.
- 11. Scollegare il cavo della scheda dell'invertitore dall'invertitore.
- 12. Scollegare i due cavi dello schermo dalla scheda dell'invertitore.
- 13. Rimuovere le viti che fissano l'invertitore allo schermo protettivo della scheda di sistema.
- 14. Rimuovere la scheda dell'invertitore dal computer.

## **Sostituzione della scheda dell'invertitore**

Per sostituire la scheda dell'invertitore, eseguire i passaggi sopra riportati nell'ordine inverso.

### <span id="page-20-0"></span>**Schermo metallico posteriore Manuale di servizio di Dell™ Vostro™ 320**

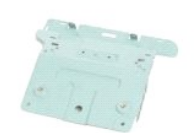

**AVVERTENZA: prima di effettuare interventi sui componenti interni, leggere le informazioni sulla sicurezza fornite con il computer. Per ulteriori**   $\triangle$ **informazioni sulle procedure di sicurezza consigliate, consultare l'home page sulla conformità normativa all'indirizzo www.dell.com/regulatory\_compliance.** 

## **Rimozione dello schermo metallico posteriore**

**N.B.:** per visualizzare le illustrazioni riportate di seguito potrebbe essere necessario installare Adobe® Flash® Player dal sito **Adobe.com**.

- 1. Seguire le procedure descritte in [Prima di effettuare interventi sui componenti interni del computer.](file:///C:/data/systems/vos320/it/sm/work.htm#before) 2. Rimuovere il <u>pannello anteriore</u>.<br>3. Rimuovere il <u>pannello interno</u>.<br>4. Rimuovere il <u>coperchio I/O</u>.
- 
- 
- 5. Rimuovere il <u>piedistallo</u>.<br>6. Rimuovere l'<u>[unità ottica](file:///C:/data/systems/vos320/it/sm/TD04_OpticalDrive.htm)</u>.<br>7. Rimuovere il <u>coperchio posteriore</u>.
- 8. Rimuovere il [gruppo di I/O posteriore](file:///C:/data/systems/vos320/it/sm/TD08_RearIOassm.htm).<br>9. Rimuovere il nastro adesivo d'alluminio dallo schermo metallico posteriore.
- **ATTENZIONE: il nastro adesivo d'alluminio protegge da interferenze elettromagnetiche (EMI) e consente la messa a terra dei componenti. Per evitare danni allo schermo metallico posteriore, accertarsi di aver fissato il nastro adesivo d'alluminio durante la sostituzione dello schermo metallico posteriore**.
- **A.B.:** il nastro adesivo d'alluminio viene fornito con lo schermo metallico posteriore sostitutivo.
- 10. Rimuovere le viti che fissano lo schermo metallico posteriore al computer.
- 11. Sollevare ed estrarre lo schermo metallico posteriore dal computer.

**N.B.:** durante la sostituzione dello schermo metallico posteriore, instradare con cura i cavi del pannello di I/O posteriore allontanandoli dallo schermo metallico.

### **Sostituzione dello schermo metallico posteriore**

Per sostituire lo schermo metallico posteriore, eseguire i passaggi sopra riportati nell'ordine inverso.

### <span id="page-21-0"></span>**Schermo della scheda di sistema Manuale di servizio di Dell™ Vostro™ 320**

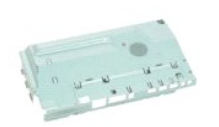

 $\triangle$ AVVERTENZA: prima di effettuare interventi sui componenti interni, leggere le informazioni sulla sicurezza fornite con il computer. Per ulteriori<br>informazioni sulle procedure di sicurezza consigliate, consultare l'home pag **www.dell.com/regulatory\_compliance.** 

### **Rimozione dello schermo della scheda di sistema**

**N.B.:** per visualizzare le illustrazioni riportate di seguito potrebbe essere necessario installare Adobe® Flash® Player dal sito **Adobe.com**.

- 1. Seguire le procedure descritte in <u>Prima di effettuare interventi sui componenti interni del computer</u>.<br>2. Rimuovere il <u>pannello anteriore</u>.<br>3. Rimuovere il <u>pannello interno</u>.
- 2. Rimuovere il <u>pannello anteriore</u>.<br>3. Rimuovere il <u>pannello interno</u>.
- 
- 4. Rimuovere il <u>coperchio I/O</u>.<br>5. Rimuovere il <u>piedistallo</u>. 6. Rimuovere il <u>piedistallo</u>.<br>6. Rimuovere l'<u>[unità ottica](file:///C:/data/systems/vos320/it/sm/TD04_OpticalDrive.htm)</u>.
- 
- 7. Rimuovere il <u>coperchio posteriore</u>.<br>8. Rimuovere lo <u>[schermo metallico posteriore](file:///C:/data/systems/vos320/it/sm/TD11_SmallShielding.htm)</u>.
- 9. Rimuovere la vite che fissa lo schermo della scheda di sistema al computer.
- 10. Ruotare il computer di 90 gradi.
- 11. Rimuovere le viti che fissano lo schermo della scheda di sistema al lato del computer.
- 12. Rimuovere il cavo della scheda dell'invertitore dal percorso di instradamento dei cavi posto sullo schermo della scheda di sistema.
- 13. Estrarre lo schermo della scheda di sistema dal computer.

**NOTA:** durante l'installazione dello schermo della scheda di sistema, instradare con cura tutti i cavi in modo che siano distanti dallo schermo.

## **Sostituzione dello schermo della scheda di sistema**

Per sostituire lo schermo della scheda di sistema, eseguire i passaggi sopra riportati nell'ordine inverso.

### <span id="page-22-0"></span>**Ventola della scheda di sistema Manuale di servizio di Dell™ Vostro™ 320**

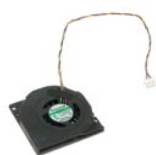

 $\triangle$ AVVERTENZA: prima di effettuare interventi sui componenti interni, leggere le informazioni sulla sicurezza fornite con il computer. Per ulteriori<br>informazioni sulle procedure di sicurezza consigliate, consultare l'home pag

## **Rimozione della ventola della scheda di sistema**

 **N.B.:** per visualizzare le illustrazioni riportate di seguito potrebbe essere necessario installare Adobe® Flash® Player dal sito **Adobe.com**.

1. Seguire le procedure descritte in <u>Prima di effettuare interventi sui componenti interni del computer</u><br>1. Rimuovere il <u>pannello internore</u>.<br>3. Rimuovere il <u>pannello interno</u>.

- 
- 2. Rimuovere il <u>pannello anteriore</u>.<br>3. Rimuovere il <u>pannello interno</u>.<br>4. Rimuovere il <u>coperchio I/O</u>.
- 5. Rimuovere il <u>piedistallo</u>.<br>6. Rimuovere l'<u>[unità ottica](file:///C:/data/systems/vos320/it/sm/TD04_OpticalDrive.htm)</u>.
- 
- 7. Rimuovere il <u>coperchio posteriore</u>.<br>8. Rimuovere lo <u>[schermo metallico posteriore](file:///C:/data/systems/vos320/it/sm/TD11_SmallShielding.htm)</u>.
- 
- 9. Rimuovere lo [schermo della scheda di sistema.](file:///C:/data/systems/vos320/it/sm/TD12_SysBrdShielding.htm)<br>10. Rimuovere le viti che fissano la ventola allo schermo della scheda di sistema.
- 11. Rimuovere la ventola della scheda di sistema.

## **Sostituzione della ventola della scheda di sistema**

Per sostituire la ventola della scheda di sistema, eseguire i passaggi sopra riportati nell'ordine inverso.

## <span id="page-23-0"></span>**Scheda di rete locale senza fili (WLAN) Manuale di servizio di Dell™ Vostro™ 320**

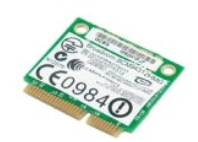

AVVERTENZA: prima di effettuare interventi sui componenti interni, leggere le informazioni sulla sicurezza fornite con il computer. Per ulteriori<br>informazioni sulle procedure di sicurezza consigliate, consultare l'home pag

## **Rimozione della scheda WLAN**

**N.B.:** per visualizzare le illustrazioni riportate di seguito potrebbe essere necessario installare Adobe® Flash® Player dal sito **Adobe.com**.

1. Seguire le procedure descritte in <u>Prima di effettuare interventi sui componenti interni del computer</u>.<br>2. Rimuovere il <u>pannello anteriore</u>.<br>3. Rimuovere il <u>pannello interno</u>.

- 
- 
- 4. Rimuovere il <u>coperchio I/O posteriore</u>.<br>5. Rimuovere il <u>piedistallo</u>.
- 6. Rimuovere l'<u>[unità ottica](file:///C:/data/systems/vos320/it/sm/TD04_OpticalDrive.htm)</u>.<br>7. Rimuovere il <u>coperchio posteriore</u>.
- 
- 8. Rimuovere lo [schermo metallico posteriore](file:///C:/data/systems/vos320/it/sm/TD11_SmallShielding.htm).<br>9. Rimuovere lo [schermo della scheda di sistema.](file:///C:/data/systems/vos320/it/sm/TD12_SysBrdShielding.htm)<br>10. Scollegare i cavi dell'antenna dalla scheda WLAN.
- 
- 11. Rimuovere la vite che fissa la scheda WLAN alla scheda di sistema.
- 12. Rimuovere la scheda WLAN dal computer.

## **Sostituzione della scheda WLAN**

Per sostituire la scheda WLAN, eseguire i passaggi sopra riportati nell'ordine inverso.

### <span id="page-24-0"></span>**Altoparlanti Manuale di servizio di Dell™ Vostro™ 320**

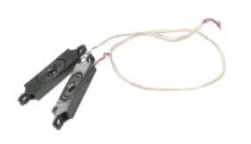

AVVERTENZA: prima di effettuare interventi sui componenti interni, leggere le informazioni sulla sicurezza fornite con il computer. Per ulteriori<br>informazioni sulle procedure di sicurezza consigliate, consultare l'home pag **www.dell.com/regulatory\_compliance.** 

## **Rimozione degli altoparlanti**

**N.B.:** per visualizzare le illustrazioni riportate di seguito potrebbe essere necessario installare Adobe® Flash® Player dal sito **Adobe.com**.

1. Seguire le procedure descritte in <u>Prima di effettuare interventi sui componenti interni del computer</u>.<br>2. Rimuovere il <u>pannello anteriore</u>.<br>3. Rimuovere il <u>pannello interno</u>.

- 2. Rimuovere il <u>pannello anteriore</u>.<br>3. Rimuovere il <u>pannello interno</u>.
- 4. Rimuovere il <u>coperchio I/O</u>.<br>5. Rimuovere il <u>piedistallo</u>.
- 
- 6. Rimuovere l'<u>[unità ottica](file:///C:/data/systems/vos320/it/sm/TD04_OpticalDrive.htm)</u>.<br>7. Rimuovere il <u>coperchio posteriore</u>.<br>8. Rimuovere lo <u>[schermo metallico posteriore](file:///C:/data/systems/vos320/it/sm/TD11_SmallShielding.htm)</u>.
- 9. Rimuovere lo <u>schermo della scheda di sistema</u>.<br>10. Scollegare il cavo degli altoparlanti dalla scheda di sistema.
- 11. Rimuovere le viti che fissano gli altoparlanti al computer.
- 12. Capovolgere il computer.
- 13. Rimuovere gli altoparlanti e i relativi cavi dal computer.

# **Sostituzione degli altoparlanti**

Per sostituire gli altoparlanti, eseguire i passaggi sopra riportati nell'ordine inverso.

#### <span id="page-25-0"></span>**Batteria a bottone Manuale di servizio di Dell™ Vostro™ 320**

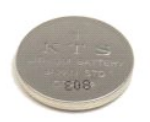

AVVERTENZA: prima di effettuare interventi sui componenti interni, leggere le informazioni sulla sicurezza fornite con il computer. Per ulteriori<br>informazioni sulle procedure di sicurezza consigliate, consultare l'home pag

## **Rimozione della batteria a bottone**

**N.B.:** per visualizzare le illustrazioni riportate di seguito potrebbe essere necessario installare Adobe® Flash® Player dal sito **Adobe.com**.

- 1. Seguire le procedure descritte in <u>Prima di effettuare interventi sui componenti interni del computer</u>.<br>2. Rimuovere il <u>pannello anteriore</u>.
- 
- 3. Rimuovere il <u>pannello interno</u>.<br>4. Rimuovere il [coperchio I/O.](file:///C:/data/systems/vos320/it/sm/TD02_IOcover.htm)
- 
- 
- 5. Rimuovere il <u>piedistallo</u>.<br>6. Rimuovere l'<u>[unità ottica](file:///C:/data/systems/vos320/it/sm/TD04_OpticalDrive.htm)</u>.<br>7. Rimuovere il <u>coperchio posteriore</u>.<br>8. Rimuovere lo <u>[schermo metallico posteriore](file:///C:/data/systems/vos320/it/sm/TD11_SmallShielding.htm)</u>.
- 
- 9. Rimuovere lo [schermo della scheda di sistema.](file:///C:/data/systems/vos320/it/sm/TD12_SysBrdShielding.htm)<br>10. Spingere la batteria a bottone in avanti per sbloccarla dal relativo alloggiamento.
- 11. Rimuovere la batteria a bottone dal computer.

## **Sostituzione della batteria a bottone**

Per sostituire la batteria a bottone, eseguire i passaggi sopra riportati nell'ordine inverso.

### <span id="page-26-0"></span>**Modulo di memoria Manuale di servizio di Dell™ Vostro™ 320**

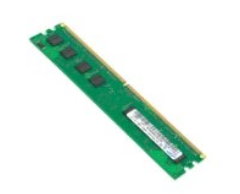

AVVERTENZA: prima di effettuare interventi sui componenti interni, leggere le informazioni sulla sicurezza fornite con il computer. Per ulteriori<br>informazioni sulle procedure di sicurezza consigliate, consultare l'home pag

## **Rimozione del modulo di memoria**

**N.B.:** per visualizzare le illustrazioni riportate di seguito potrebbe essere necessario installare Adobe® Flash® Player dal sito **Adobe.com**.

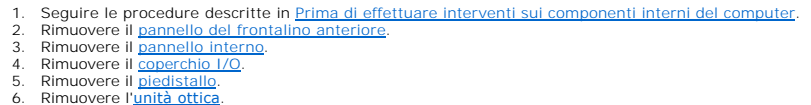

- 
- 
- 6. Rimuovere l'<u>[unità ottica](file:///C:/data/systems/vos320/it/sm/TD04_OpticalDrive.htm).</u><br>1988: Rimuovere il <u>coperchio posteriore.</u><br>1988: Rimuovere lo <u>[schermo metallico posteriore](file:///C:/data/systems/vos320/it/sm/TD11_SmallShielding.htm)</u>.<br>1988: Rimuovere lo <u>schermo della scheda di sistema</u>.<br>10. Premere verso il basso i fermagli di fi

11. Rimuovere il modulo di memoria dal relativo slot posto sulla scheda di sistema e collocarlo su una superficie pulita e asciutta.

# **Sostituzione del modulo di memoria**

Per sostituire il modulo di memoria, eseguire i passaggi sopra riportati nell'ordine inverso.

### <span id="page-27-0"></span>**Dissipatore di calore Manuale di servizio di Dell™ Vostro™ 320**

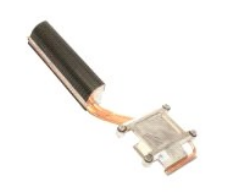

AVVERTENZA: prima di effettuare interventi sui componenti interni, leggere le informazioni sulla sicurezza fornite con il computer. Per ulteriori<br>informazioni sulle procedure di sicurezza consigliate, consultare l'home pag

## **Rimozione del dissipatore di calore**

 **N.B.:** per visualizzare le illustrazioni riportate di seguito potrebbe essere necessario installare Adobe® Flash® Player dal sito **Adobe.com**.

1. Seguire le procedure descritte in <u>Prima di effettuare interventi sui componenti interni del computer</u>.<br>2. Rimuovere il <u>pannello anteriore</u>.

- 
- 3. Rimuovere il [pannello interno](file:///C:/data/systems/vos320/it/sm/TD05_DummyModule.htm).<br>4. Rimuovere il [coperchio I/O.](file:///C:/data/systems/vos320/it/sm/TD02_IOcover.htm)
- 
- 5. Rimuovere il <u>piedistallo</u>.<br>6. Rimuovere l'<u>[unità ottica](file:///C:/data/systems/vos320/it/sm/TD04_OpticalDrive.htm)</u>.
- 
- 7. Rimuovere il <u>coperchio posteriore</u>.<br>8. Rimuovere lo <u>[schermo metallico posteriore](file:///C:/data/systems/vos320/it/sm/TD11_SmallShielding.htm)</u>.<br>9. Rimuovere lo <u>schermo della scheda di sistema</u>.
- 10. Allentare le viti di fissaggio che assicurano il dissipatore di calore al computer.

11. Rimuovere il dissipatore di calore dal computer.

**N.B.:** durante l'installazione del dissipatore di calore, applicare la pasta termica alla parte posteriore liscia del processore installato (*non* applicare la pasta termica al dissipatore di calore).

## **Sostituzione del dissipatore di calore**

Per sostituire il dissipatore di calore, eseguire i passaggi sopra riportati nell'ordine inverso.

#### <span id="page-28-0"></span>**Processore Manuale di servizio di Dell™ Vostro™ 320**

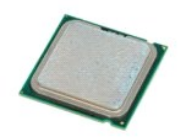

AVVERTENZA: prima di effettuare interventi sui componenti interni, leggere le informazioni sulla sicurezza fornite con il computer. Per ulteriori<br>informazioni sulle procedure di sicurezza consigliate, consultare l'home pag

## **Rimozione del processore**

 **N.B.:** per visualizzare le illustrazioni riportate di seguito potrebbe essere necessario installare Adobe® Flash® Player dal sito **Adobe.com**.

- 1. Seguire le procedure descritte in <u>Prima di effettuare interventi sui componenti interni del computer</u>.<br>2. Rimuovere il <u>pannello anteriore</u>.<br>3. Rimuovere il <u>pannello interno</u>.<br>4. Rimuovere il <u>poperchio I/O</u>.<br>5. Rimuo
- 
- 
- 
- 6. Rimuovere l'<u>[unità ottica](file:///C:/data/systems/vos320/it/sm/TD04_OpticalDrive.htm)</u>.<br>7. Rimuovere il <u>coperchio posteriore</u>.
- 
- 8. Rimuovere lo [schermo metallico posteriore](file:///C:/data/systems/vos320/it/sm/TD11_SmallShielding.htm).<br>9. Rimuovere lo [schermo della scheda di sistema.](file:///C:/data/systems/vos320/it/sm/TD12_SysBrdShielding.htm)
- 10. Rimuovere il [dissipatore di calore](file:///C:/data/systems/vos320/it/sm/TD17_heatsink.htm).<br>11. Sbloccare il coperchio del processore:
- - a. Premere la leva di sblocco verso il basso e verso l'esterno per liberarla dalla linguetta che la fissa. b. Sollevare la leva di sblocco per sbloccare il coperchio del processore.
	-
- 12. Sollevare il coperchio del processore.
- 13. Sollevare con cura il processore dallo zoccolo del processore e collocarlo su una superficie pulita e piana.

## **Sostituzione del processore**

Per sostituire il processore, eseguire i passaggi sopra riportati nell'ordine inverso.

### <span id="page-29-0"></span>**Ventole del dissipatore di calore Manuale di servizio di Dell™ Vostro™ 320**

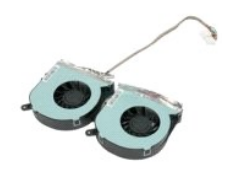

 $\Lambda$ AVVERTENZA: prima di effettuare interventi sui componenti interni, leggere le informazioni sulla sicurezza fornite con il computer. Per ulteriori<br>informazioni sulle procedure di sicurezza consigliate, consultare l'home pag **www.dell.com/regulatory\_compliance.** 

## **Rimozione delle ventole del dissipatore di calore**

 **N.B.:** per visualizzare le illustrazioni riportate di seguito potrebbe essere necessario installare Adobe® Flash® Player dal sito **Adobe.com**.

1. Seguire le procedure descritte in *Prima di effettuare interventi sui componenti interni del computer.*<br>2. Rimuovere il pannello anteriore.

- 2. Rimuovere il <u>pannello anteriore</u>.<br>3. Rimuovere il <u>pannello interno</u>.
- 
- 4. Rimuovere il <u>coperchio 1/0</u>.<br>5. Rimuovere il <u>piedistallo</u>.<br>6. Rimuovere l'<u>[unità ottica](file:///C:/data/systems/vos320/it/sm/TD04_OpticalDrive.htm)</u>.
- 
- 7. Rimuovere il [coperchio posteriore](file:///C:/data/systems/vos320/it/sm/TD07_RearCover.htm).<br>8. Rimuovere lo [schermo metallico posteriore](file:///C:/data/systems/vos320/it/sm/TD11_SmallShielding.htm).
- 
- 9. Rimuovere lo <u>schermo della scheda di sistema</u>.<br>10. Rimuovere il <u>dissipatore di calore</u>.
- 11. Scollegare i cavi delle ventole del dissipatore di calore dalla scheda di sistema, rimuovere i cavi dalle guide di instradamento poste nella parte inferiore<br>del computer e tirarli attraverso l'apertura nella parte supe
- 12. Rimuovere le viti che fissano le ventole del dissipatore di calore al computer.
- 13. Rimuovere il gruppo delle ventole del dissipatore di calore dal computer.

# **Sostituzione delle ventole del dissipatore di calore**

Per sostituire le ventole del dissipatore di calore, eseguire i passaggi sopra riportati nell'ordine inverso.

### <span id="page-30-0"></span>**Scheda di sistema Manuale di servizio di Dell™ Vostro™ 320**

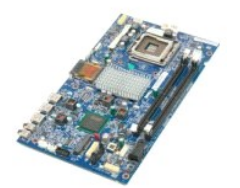

**AVVERTENZA: prima di effettuare interventi sui componenti interni, leggere le informazioni sulla sicurezza fornite con il computer. Per ulteriori informazioni sulle procedure di sicurezza consigliate, consultare l'home page sulla conformità normativa all'indirizzo www.dell.com/regulatory\_compliance.** 

## **Rimozione della scheda di sistema**

**N.B.:** per visualizzare le illustrazioni riportate di seguito, potrebbe essere necessario installare Adobe Flash Player dal sito **Adobe.com**.

1. Seguire le procedure descritte in <u>Prima di effettuare interventi sui componenti interni del computer</u>.<br>2. Rimuovere il <u>pannello anteriore</u>.

- 
- 3. Rimuovere il <u>pannello interno</u>.<br>4. Rimuovere il <u>coperchio I/O</u>.<br>5. Rimuovere il <u>piedistallo</u>.
- 
- 6. Rimuovere l'<u>[unità ottica](file:///C:/data/systems/vos320/it/sm/TD04_OpticalDrive.htm)</u>.<br>7. Rimuovere il <u>coperchio posteriore</u>.
- 
- 8. Rimuovere lo <u>[schermo metallico posteriore](file:///C:/data/systems/vos320/it/sm/TD11_SmallShielding.htm)</u>.<br>9. Rimuovere lo <u>schermo della scheda di sistema</u>.
- 10. Rimuovere la [scheda della rete locale senza fili \(WLAN\)](file:///C:/data/systems/vos320/it/sm/TD14a_WLAN.htm).<br>11. Rimuovere il modulo di memoria. Rimuovere il [modulo di memoria.](file:///C:/data/systems/vos320/it/sm/TD16_memory.htm)
- 
- 
- 12. Rimuovere il <u>dissipatore di calore</u>.<br>13. Rimuovere il <u>processore</u>.<br>14. Scollegare il <u>cavo della schermo</u>.<br>15. Scollegare il cavo della scheda dell'invertitore dalla scheda di sistema.
- 16. Scollegare il cavo di alimentazione dalla scheda di sistema.
- 17. Scollegare il cavo di alimentazione del disco rigido e i cavi SATA dalla scheda di sistema.
- 18. Scollegare i due cavi del pannello di I/O dalla scheda di sistema.
- 19. Scollegare il cavo degli altoparlanti e i cavi LED dalla scheda di sistema.
- 20. Rimuovere le viti che fissano la scheda di sistema al telaio.
- 21. Rimuovere la scheda di sistema dal computer.

# **Sostituzione della scheda di sistema**

Per sostituire la scheda di sistema, eseguire i passaggi sopra riportati nell'ordine inverso.

## <span id="page-31-0"></span>**Alimentatore**

**Manuale di servizio di Dell™ Vostro™ 320**

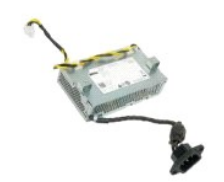

AVVERTENZA: prima di effettuare interventi sui componenti interni, leggere le informazioni sulla sicurezza fornite con il computer. Per ulteriori<br>informazioni sulle procedure di sicurezza consigliate, consultare l'home pag

## **Rimozione dell'alimentatore**

 **N.B.:** per visualizzare le illustrazioni riportate di seguito potrebbe essere necessario installare Adobe® Flash® Player dal sito **Adobe.com**.

1. Seguire le procedure descritte in <u>Prima di effettuare interventi sui componenti interni del computer</u>.<br>2. Rimuovere il <u>pannello anteriore</u>.<br>3. Rimuovere il <u>pannello interno</u>.

- 
- 
- 4. Rimuovere il <u>coperchio I/O</u>.<br>5. Rimuovere il <u>piedistallo</u>.
- 
- 6. Rimuovere l'<u>[unità ottica](file:///C:/data/systems/vos320/it/sm/TD04_OpticalDrive.htm)</u>.<br>7. Rimuovere il <u>coperchio posteriore</u>.
- 
- 
- 
- 
- 8. Rimuovere lo <u>[schermo metallico posteriore](file:///C:/data/systems/vos320/it/sm/TD11_SmallShielding.htm)</u>.<br>9. Rimuovere lo <u>schermo della scheda di sistema</u>.<br>10. Rimuovere il <u>dissipatore di calore</u>.<br>11. Rimuovere le <u>ventole del [dissipatore di calore](file:///C:/data/systems/vos320/it/sm/TD17_heatsink.htm)</u>.<br>12. Scollegare il cavo dell
- 14. Rimuovere le viti che fissano l'alimentatore al computer.
- 15. Rimuovere l'alimentatore dal computer.

# **Sostituzione dell'alimentatore**

Per sostituire l'alimentatore, eseguire i passaggi sopra riportati nell'ordine inverso.

### <span id="page-32-0"></span>**Assemblaggio dello schermo Manuale di servizio di Dell™ Vostro™ 320**

**AVVERTENZA: prima di effettuare interventi sui componenti interni, leggere le informazioni sulla sicurezza fornite con il computer. Per ulteriori** 

- **informazioni sulle procedure di sicurezza consigliate, consultare l'home page sulla conformità normativa all'indirizzo www.dell.com/regulatory\_compliance.**
- [Rimozione del pannello dello schermo](#page-32-1)
- [Sostituzione del pannello dello schermo](#page-32-2)
- [Rimozione del cavo dello schermo](#page-32-3)
- [Sostituzione del cavo dello schermo](#page-32-4)

## <span id="page-32-1"></span>**Rimozione del pannello dello schermo**

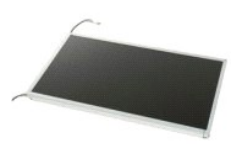

 **N.B.:** per visualizzare le illustrazioni riportate di seguito potrebbe essere necessario installare Adobe® Flash® Player dal sito **Adobe.com**.

- 1. Seguire le procedure descritte in <u>Prima di effettuare interventi sui componenti interni del computer.</u><br>2. Rimuovere il <u>pannello interno</u>re.<br>3. Rimuovere il <u>pannello interno</u>.
- 2. Rimuovere il <u>pannello anteriore</u>.<br>3. Rimuovere il <u>pannello interno</u>.
- 4. Rimuovere il [coperchio I/O.](file:///C:/data/systems/vos320/it/sm/TD02_IOcover.htm)<br>5. Rimuovere il niedistallo
- 
- 5. Rimuovere il <u>piedistallo</u>.<br>6. Rimuovere l'<u>[unità ottica](file:///C:/data/systems/vos320/it/sm/TD04_OpticalDrive.htm)</u>.
- 6. Rimuovere l'<u>unità ottica</u>.<br>7. Rimuovere il <u>coperchio posteriore.</u><br>8. Rimuovere lo schermo della sched.<br>9. Rimuovere lo schermo della sched.
- 8. Rimuovere lo [schermo metallico posteriore](file:///C:/data/systems/vos320/it/sm/TD11_SmallShielding.htm).<br>9. Rimuovere lo [schermo della scheda di sistema.](file:///C:/data/systems/vos320/it/sm/TD12_SysBrdShielding.htm)
- 10. Rimuovere la [scheda della rete locale senza fili \(WLAN\)](file:///C:/data/systems/vos320/it/sm/TD14a_WLAN.htm).<br>11. Rimuovere il [modulo di memoria.](file:///C:/data/systems/vos320/it/sm/TD16_memory.htm)
- 
- 12. Rimuovere il [dissipatore di calore](file:///C:/data/systems/vos320/it/sm/TD17_heatsink.htm).<br>13. Rimuovere il [processore](file:///C:/data/systems/vos320/it/sm/TD18_processor.htm).
- 14. Rimuovere la [scheda di sistema](file:///C:/data/systems/vos320/it/sm/TD20a_systemboard.htm).<br>15. Rimuovere le viti che fissano il p Rimuovere le viti che fissano il pannello dello schermo al telaio del computer.
- 16. Rimuovere con attenzione il pannello dello schermo dal computer. Durante la rimozione del pannello dello schermo dal telaio del computer, fare attenzione a non danneggiare i cavi.

## <span id="page-32-2"></span>**Sostituzione del pannello dello schermo**

Per sostituire il pannello dello schermo, eseguire i passaggi sopra riportati nell'ordine inverso.

## <span id="page-32-3"></span>**Rimozione del cavo dello schermo**

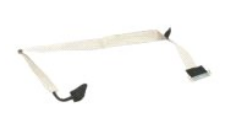

- 1. Seguire le procedure descritte in [Prima di effettuare interventi sui componenti interni del computer.](file:///C:/data/systems/vos320/it/sm/work.htm#before)<br>2. Rimuovere il pannello dello schermo.
- 2. Rimuovere il <u>pannello dello schermo</u>.<br>3. Rimuovere il nastro che fissa il cavo dello schermo al connettore del [pannello dello schermo.](file:///C:/data/systems/vos320/it/sm/TD21_LCDpanel.htm)

4. Premere i fermagli di fissaggio su entrambi i lati del connettore del pannello dello schermo, quindi estrarre il cavo per rimuoverlo.

### <span id="page-32-4"></span>**Sostituzione del cavo dello schermo**

Per sostituire il cavo dello schermo, eseguire i passaggi sopra riportati nell'ordine inverso.

<span id="page-33-0"></span>**Videocamera Manuale di servizio di Dell™ Vostro™ 320**

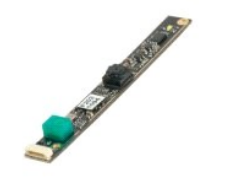

⚠ AVVERTENZA: prima di effettuare interventi sui componenti interni, leggere le informazioni sulla sicurezza fornite con il computer. Per ulteriori<br>informazioni sulle procedure di sicurezza consigliate, consultare l'home pag **www.dell.com/regulatory\_compliance.** 

# **Rimozione della videocamera**

 **N.B.:** per visualizzare le illustrazioni riportate di seguito potrebbe essere necessario installare Adobe® Flash® Player dal sito **Adobe.com**.

1. Seguire le procedure descritte in <u>Prima di effettuare interventi sui componenti interni del computer</u>.<br>2. Rimuovere il <u>pannello interno</u>.<br>3. Rimuovere il <u>pannello interno</u>.

- 2. Rimuovere il [pannello anteriore](file:///C:/data/systems/vos320/it/sm/TD01_FrontBezelPanel.htm).<br>3. Rimuovere il [pannello interno](file:///C:/data/systems/vos320/it/sm/TD05_DummyModule.htm).
- 
- 4. Rimuovere il [coperchio I/O.](file:///C:/data/systems/vos320/it/sm/TD02_IOcover.htm)<br>5. Rimuovere il <u>piedistallo</u>.
- 
- 
- 
- 6. Rimuovere l'<u>[unità ottica](file:///C:/data/systems/vos320/it/sm/TD04_OpticalDrive.htm)</u><br>7. Rimuovere il <u>coperchio posteriore</u>,<br>8. Rimuovere lo <u>[schermo metallico posteriore](file:///C:/data/systems/vos320/it/sm/TD11_SmallShielding.htm)</u>,<br>9. Rimuovere lo <u>schermo della scheda di sistema</u>.<br>10. Scollegare il cavo della videocamera dalla videoc
- 11. Rimuovere delicatamente la videocamera dal telaio metallico.

## **Sostituzione della videocamera**

Per sostituire la videocamera, eseguire i passaggi sopra riportati nell'ordine inverso.

#### <span id="page-34-0"></span>**Interventi sul computer Manuale di servizio di Dell™ Vostro™ 320**

[Prima di effettuare interventi sui componenti interni del computer](#page-34-1)

- **[Strumenti consigliati](#page-34-2)**
- [Come spegnere il computer](#page-34-3)
- [Dopo gli interventi sui componenti interni del computer](#page-35-0)

### <span id="page-34-1"></span>**Prima di effettuare interventi sui componenti interni del computer**

Attenersi alle seguenti istruzioni di sicurezza per proteggere il computer da potenziali danni e garantire la sicurezza personale. Salvo diversamente indicato, per ogni procedura illustrata nel presente documento si presume che:

- l Siano state eseguite le operazioni descritte in [Interventi sul computer](file:///C:/data/systems/vos320/it/sm/work.htm). l Siano state lette le informazioni sulla sicurezza fornite con il computer.
- La sostituzione di un componente o, se acquistato separatamente, l'installazione dello stesso venga effettuata seguendo la procedura di rimozione in ordine inverso.
- AVVERTENZA: prima di effettuare interventi sui componenti interni, leggere le informazioni sulla sicurezza fornite con il computer. Per ulteriori<br>informazioni sulle procedure di sicurezza consigliate, consultare l'home pag **www.dell.com/regulatory\_compliance.**
- **ATTENZIONE: eventuali interventi di riparazione sul computer vanno eseguiti solo da un tecnico di assistenza qualificato. Danni dovuti a riparazioni non autorizzate da Dell non sono coperte dalla garanzia.**
- **ATTENZIONE: per evitare eventuali scariche elettrostatiche, scaricare a terra l'elettricità statica del corpo utilizzando una fascetta da polso per la messa a terra o toccando a intervalli regolari una superficie metallica non verniciata (ad esempio un connettore sul retro del computer).**
- **ATTENZIONE: maneggiare con cura componenti e schede. Non toccare i componenti o i contatti sulla scheda. Afferrare la scheda dai bordi o dalla staffa metallica di montaggio. Maneggiare un componente, ad esempio un processore, dai bordi, non dai piedini.**
- ATTENZIONE: per scollegare un cavo, tirare il connettore o la linguetta di estrazione, non il cavo stesso. Alcuni cavi sono dotati di connettore con<br>linguette di blocco. Per scollegare questo tipo di cavo, premere sulle li **mantenerli allineati per evitare di piegare un eventuale piedino. Inoltre, prima di collegare un cavo, accertarsi che entrambi i connettori siano allineati e orientati in modo corretto.**
- **N.B.:** il colore del computer e di alcuni componenti potrebbe apparire diverso da quello mostrato in questo documento.

Per evitare danni al computer, seguire la procedura descritta di seguito prima di effettuare interventi sui componenti interni del computer.

- Assicurarsi che la superficie di lavoro sia piana e pulita per prevenire eventuali graffi al coperchio del computer
- 2. Spegnere il computer (vedere Com

**ATTENZIONE: per scollegare un cavo di rete, scollegarlo prima dal computer e successivamente dalla periferica di rete.**

- 3. Scollegare tutti i cavi di rete dal computer.
- 4. Scollegare il computer e tutte le periferiche collegate dalle rispettive prese elettriche.
- 5. A computer scollegato, tenere premuto il pulsante di accensione per la messa a terra della scheda di sistema.<br>6. Rimuovere il coperchio posteriore del computer (vedere <u>[Coperchio posteriore](file:///C:/data/systems/vos320/it/sm/TD07_RearCover.htm)</u>).
- 
- ATTENZIONE: prima di toccare qualsiasi componente interno del computer, scaricare l'elettricità statica dal corpo toccando una superficie<br>metallica non verniciata, ad esempio il retro del computer. Nel corso delle varie op **verniciata per scaricare l'elettricità statica, che potrebbe danneggiare i componenti interni.**

### <span id="page-34-2"></span>**Strumenti consigliati**

Per l'esecuzione delle procedure riportate nel presente documento, è possibile che sia necessario utilizzare i seguenti strumenti:

- l Cacciavite piccolo a lama piatta
- 
- l Cacciavite a croce l Graffietto piccolo in plastica
- l CD di aggiornamento del BIOS flash (consultare il sito Web dell'assistenza tecnica di Dell all'indirizzo **support.dell.com**)

## <span id="page-34-3"></span>**Come spegnere il computer**

**ATTENZIONE: per evitare la perdita di dati, salvare e chiudere tutti i file aperti e uscire da tutti i programmi aperti prima di spegnere il computer**.

1. Arrestare il sistema operativo:

**In Windows Vista:**

Fare clic sul **pulsante di avvio<sup>05</sup>**, quindi sulla freccia che si trova nell'angolo inferiore destro del menu di avvio come mostrato di seguito e infine scegliere **Arresta il sistema**.

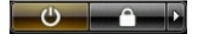

#### **In Windows XP:**

#### Fare clic su **Start**® **Chiudi sessione**® **Arresta il sistema**.

Al termine della procedura di arresto del sistema operativo, il computer si spegne.

2. Assicurarsi che il computer e gli eventuali dispositivi collegati siano spenti. Se il computer e i dispositivi collegati non si sono spenti automaticamente al<br>termine della procedura di arresto del sistema operativo, te

# <span id="page-35-0"></span>**Dopo gli interventi sui componenti interni del computer**

Una volta completate le procedure di reinstallazione, accertarsi di collegare tutti dispositivi esterni, schede e cavi prima di accendere il computer.

- 1. Sostituire il coperchio posteriore del computer (vedere [Coperchio posteriore](file:///C:/data/systems/vos320/it/sm/TD07_RearCover.htm)).<br>2. Collegare al computer tutti i cavi telefonici o di rete.
- 

#### **ATTENZIONE: per collegare un cavo di rete, inserirlo prima nel dispositivo di rete, quindi collegarlo al computer.**

- 3. Collegare il computer e tutti i dispositivi alle rispettive prese elettriche.
- 
- 4. Accendere il computer.<br>5. Verificare il corretto funzionamento del computer, eseguendo il programma [Dell Diagnostics.](file:///C:/data/systems/vos320/it/sm/diags.htm) Consultare la sezione <u>Dell Diagnostics</u>.